## **Step-by-Step Guide to Apply Texas**

- 1. Create an account at [www.goapplytexas.org](http://www.goapplytexas.org/)
- 2. Start/Edit your profile

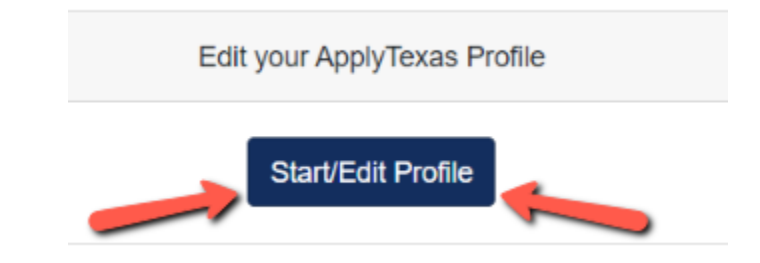

- a. Enter your personal information
- 3. On pg. 3, "Are you a U.S. Citizen". If answer is No, you will see additional questions:

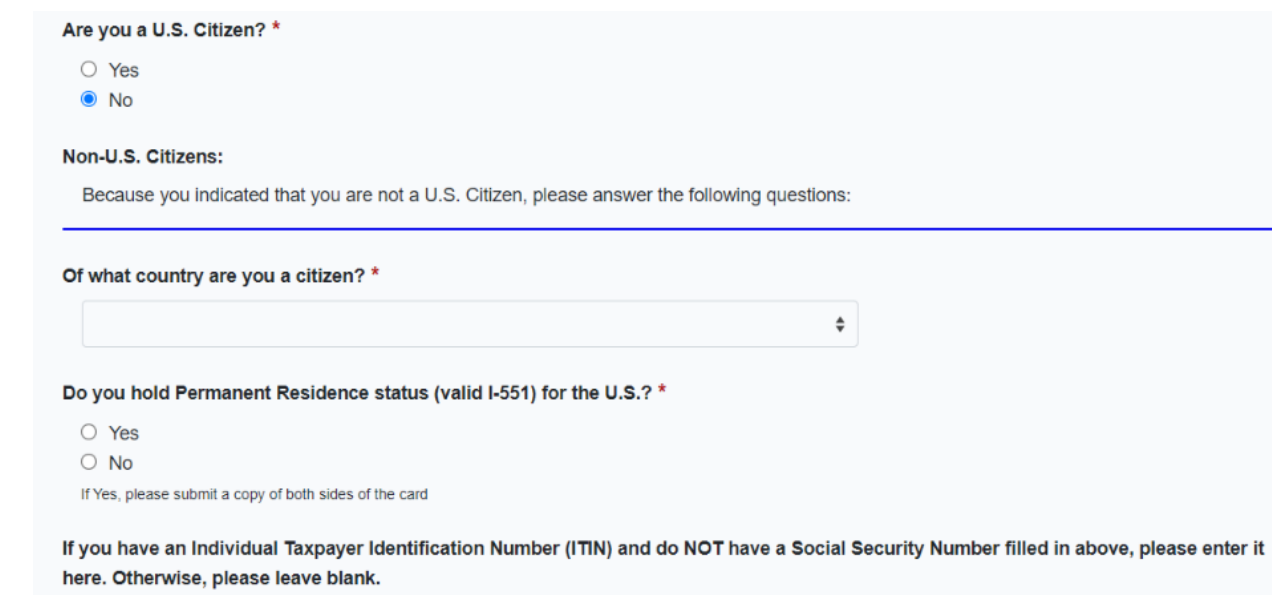

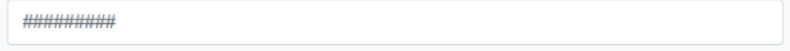

- 4. On pg. 5, you **only** need to enter a Physical Address **if it's different** than the Permanent Address you entered on pg. 4.
- 5. Pg. 8 High School Information. Type "McKinney Boyd High School", enter the name in the Search box.
	- a. Enter your **approximate** Graduate Date ex. 05/25/2023, 05/25/2024, 05/25/2025
	- b. A GED **only** applies if you drop out of high school.
- 6. Pg. 9 No, you've never taken college classes unless you've taken dual credit at another high school (not including dual credit through Collin College). AP credit does not count either.
- 7. Pg. 10 Question about how long you've lived in Texas: By the time you graduate high school, will you have lived in Texas during  $10^{th}$ ,  $11^{th}$ , and  $12^{th}$  grade?
	- a. If you answer yes, you'll only see two additional questions.
	- b. If you answer no, you will see additional questions about parent/legal guardian.
	- c. Once you've answered all the questions, click Done. BUT you're not done.
- 8. On the Apply Texas home page, you will now select "Start/Edit Applications"

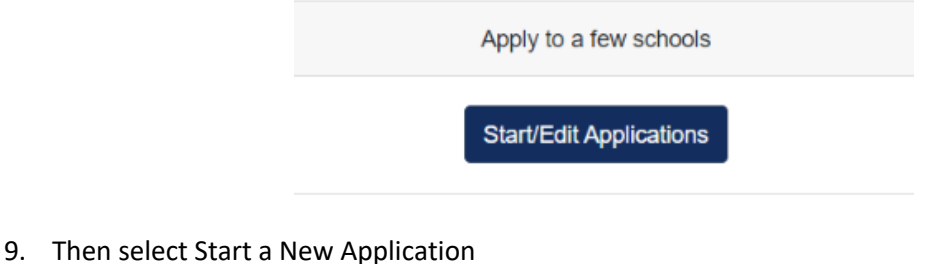

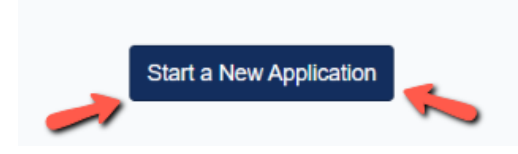

- 10. Now select the following choices from the drop down menus on this page: Two-Year Community College  $\rightarrow$  Collin College (multiple locations)  $\rightarrow$  Two Year  $\rightarrow$  Dual Credit General Studies Degrees→ Fall 2024
- 11. Then click the blue rectangle that says, "Select Choices and Start Application"
- 12. Then scroll down and you'll see the box for Collin College application. Click the "+ Admissions Application":

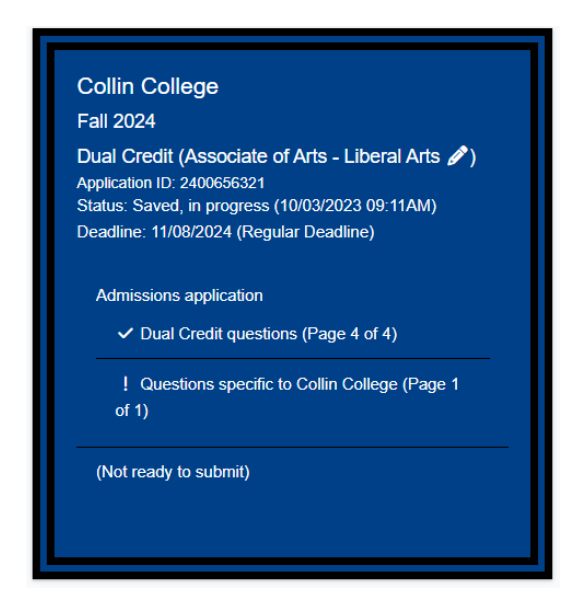

13. Notice the guide at the top:

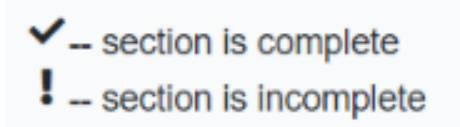

14. Select Dual Credit Questions (notice the Not Ready to Submit):

15. Answer the questions on pg. 1. Select "Dual Credit" from the drop-down menu, and then select either "Earn an Associates" or "Earn Credits for Transfer"

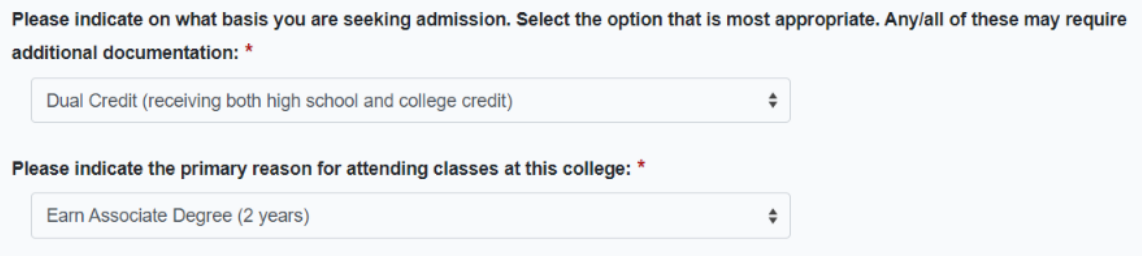

## 16. Click the arrow on the pg. 2 and 3

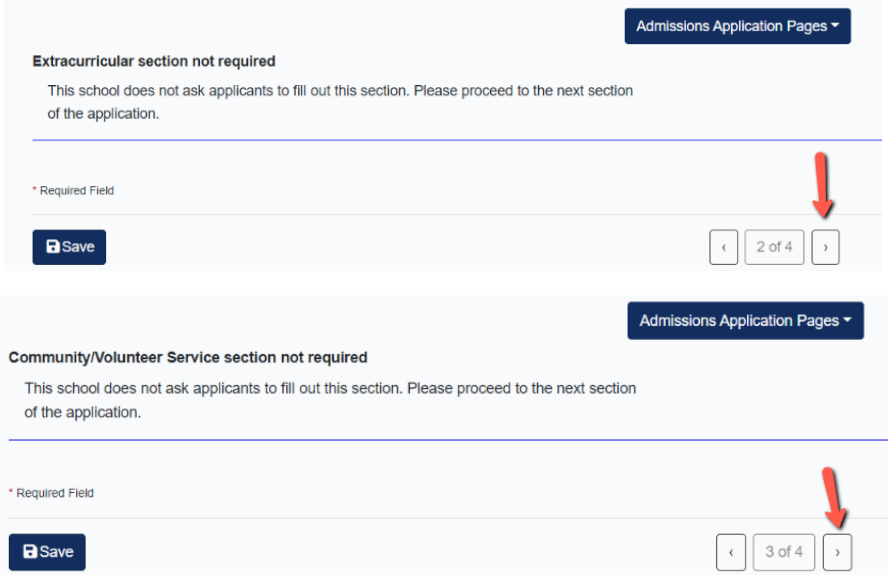

17. Pg. 4 – Click Done. BUT you're not done. You'll be taken back to the home screen. Scroll down. 18. Select the "+Admissions Application" and then select "Questions specific to Collin"

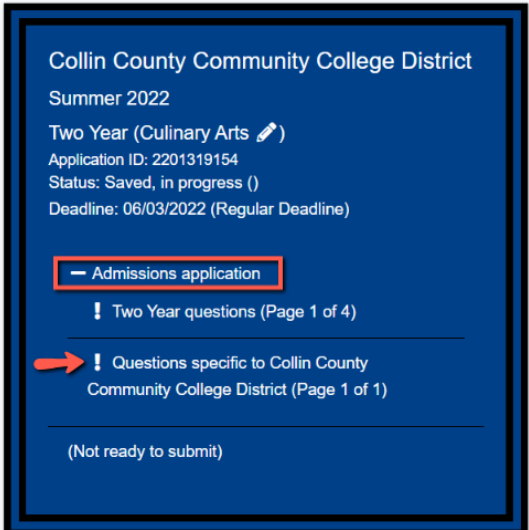

19. Select Preferred Campus: **Dual Credit on a High School Campus**, and Select Reverse Transfer Agreement Choice (recommended option is to agree):

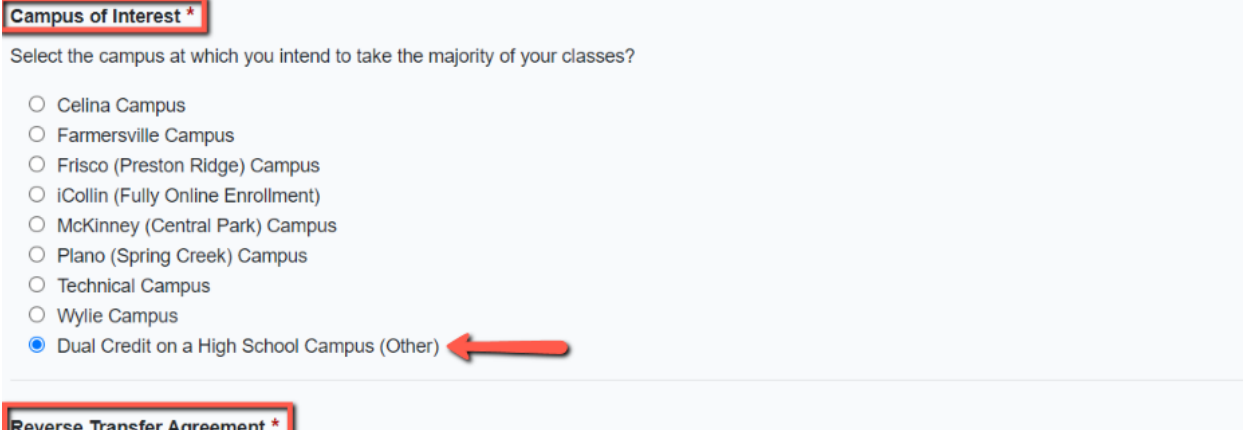

## **Reverse Transfer Agreement**

Earn your Associate's Degree at Collin College! By giving Collin College permission to share data with and from other colleges and universities you attended, we can evaluate your credits to determine if you are eligible for a degree or certificate from Collin College. Your authorization is used to share student data between schools without violation of FERPA (privacy) laws. Your data is only accessed by officials at Collin College who have authority to evaluate your course work. You may rescind this agreement at any time by notifying the Registrar's Office.

○ Yes, I agree  $\circ$  No, I do not agree

> 20. Select Done. BUT you're NOT done! You'll be directed back to the home page. Scroll down and select "**Submit This Application**."

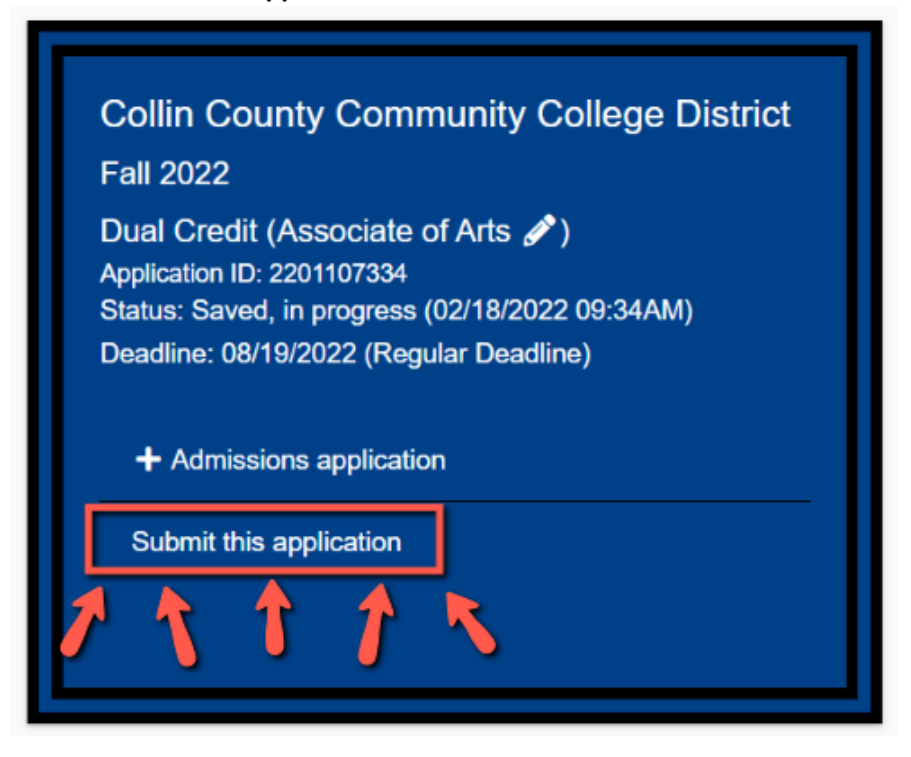

21. Check the boxes to agree to terms, certify the information, etc. Then select "**Submit**." You'll know your application has been successfully submitted when your screen displays confetti.